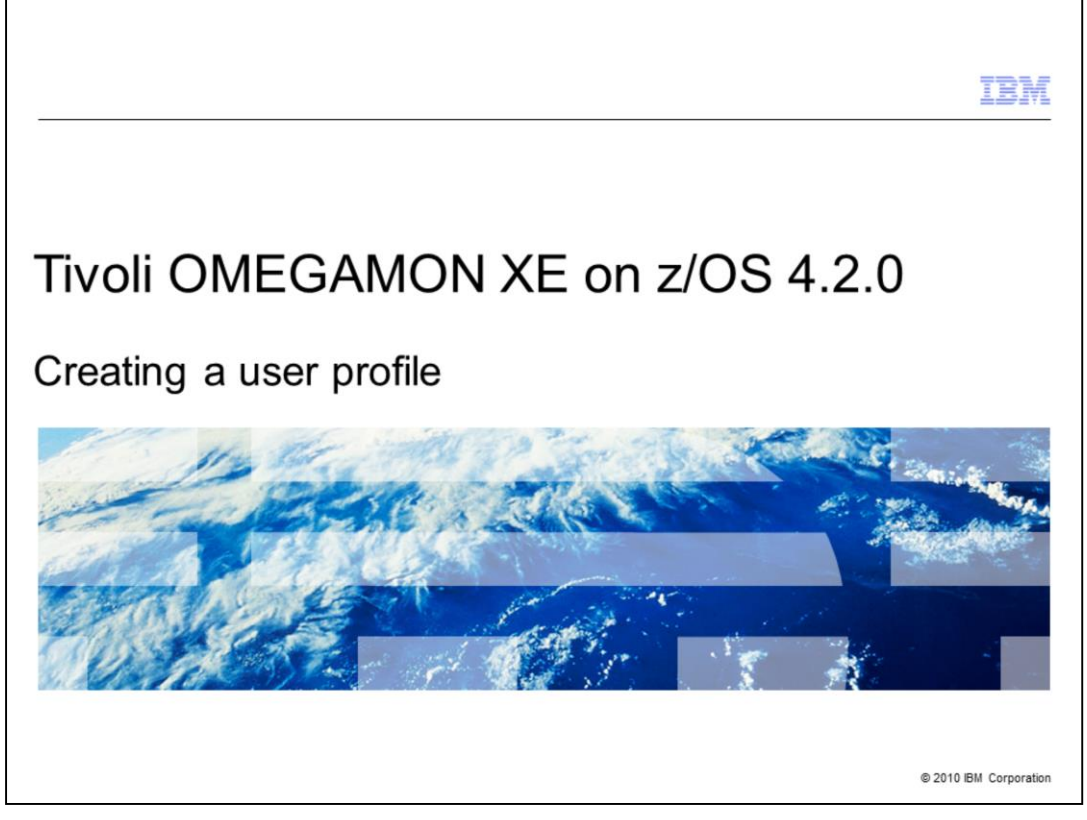

This training module provides instructions about how to create a user profile for OMEGAMON® XE on z/OS®. By the end of this module, you should be familiar with creating and customizing user profiles for OMEGAMON XE on z/OS.

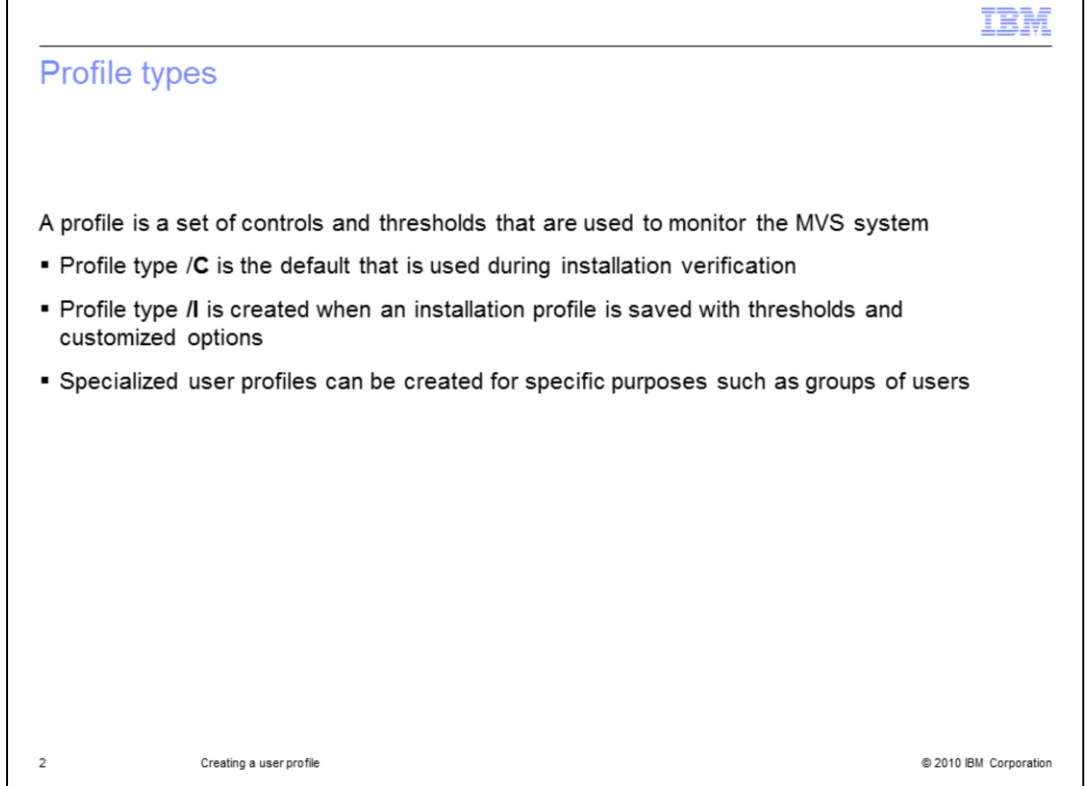

OMEGAMON uses controls and thresholds to monitor the MVS system. These controls and thresholds for a user or group of users constitute a profile. Two profile types, /**C** and **/I** profiles, are created when OMEGAMON is installed. A /**C** profile is a default profile that cannot be modified. The /**C** profile is used during OMEGAMON installation verification and is the default profile if no others exist. A **/I** profile is created when the default /**C** profile is saved to provide a better default profile for the site. Specialized user profiles are used for a single user or group of users. You can create as many profiles of this type as needed. Assign each profile a unique two-character identifier when it is saved, and specify the required profile ID at logon. Operations staff can use these specialized profiles for specific purposes, such as different shift workloads. For example, a prime shift operator can monitor critical online applications, while a second shift operator focuses on a batch payroll job.

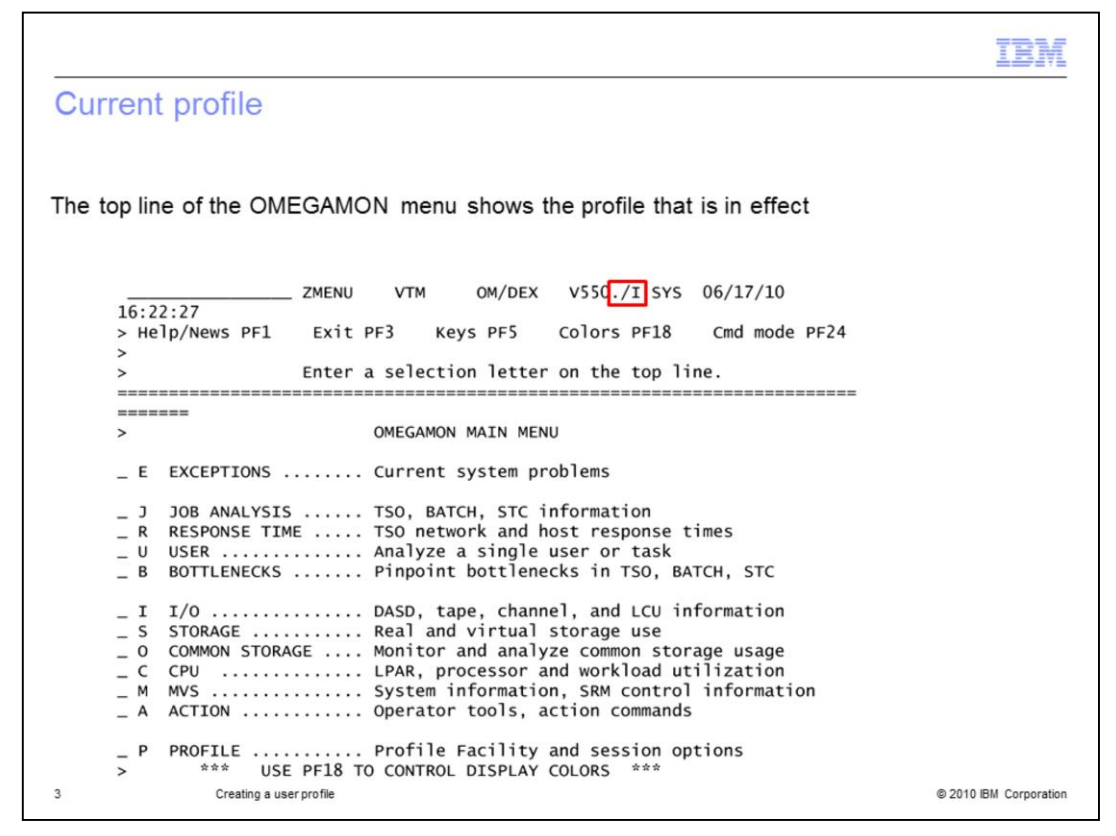

This is the OMEGAMON main menu. The top line of the OMEGAMON main menu specifies which profile is in effect. In this case, OMEGAMON is using the profile **/I**.

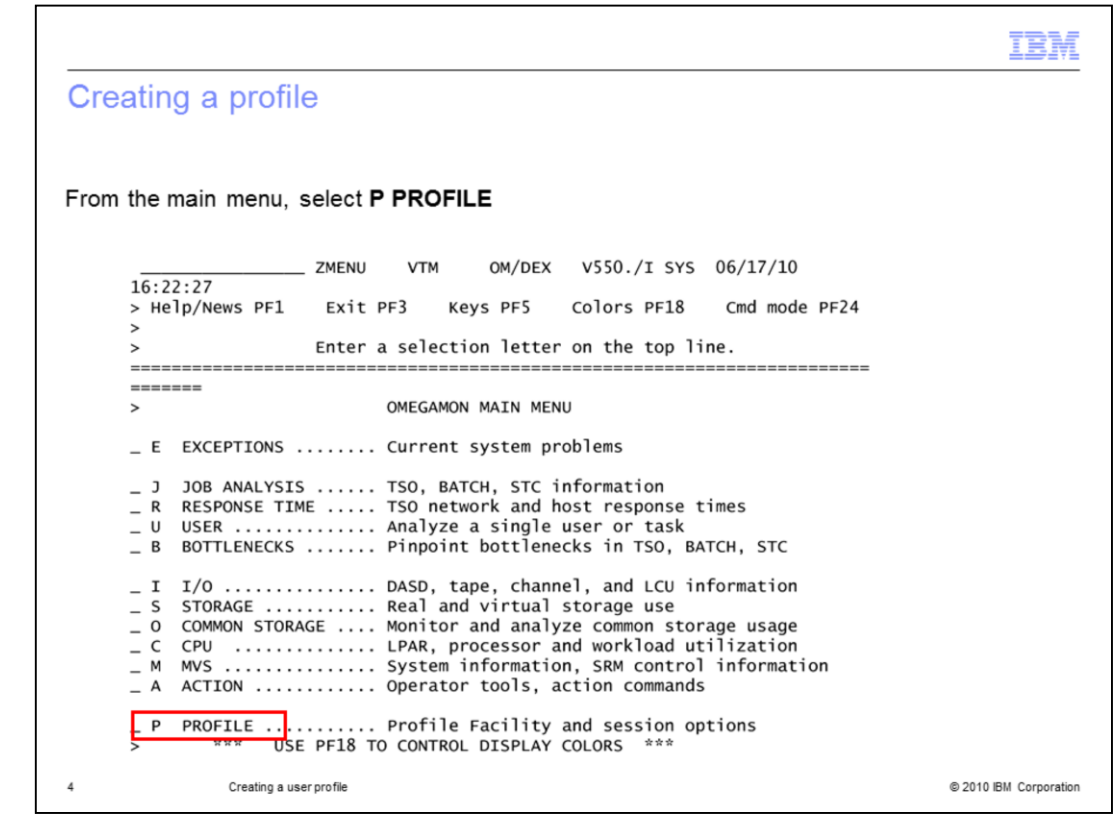

Select **P PROFILE** to create different profiles for users.

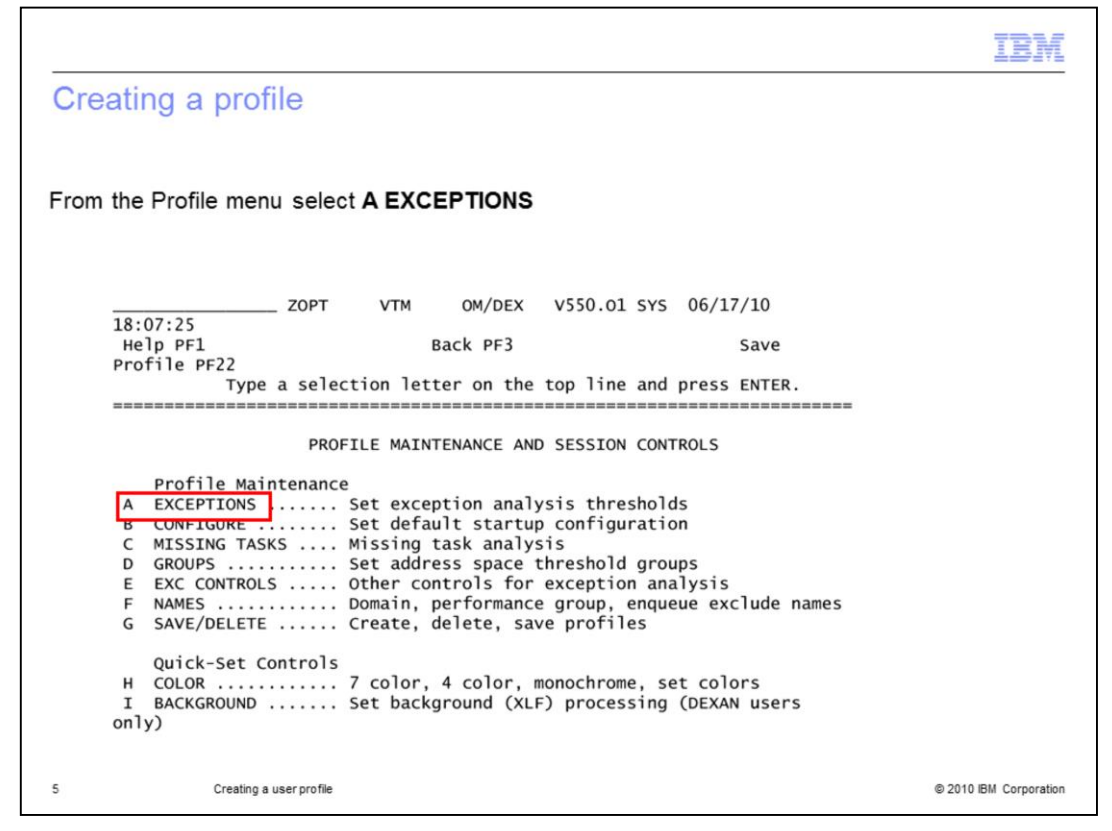

From the Profile Maintenance and Session Controls menu, select **A EXCEPTIONS**.

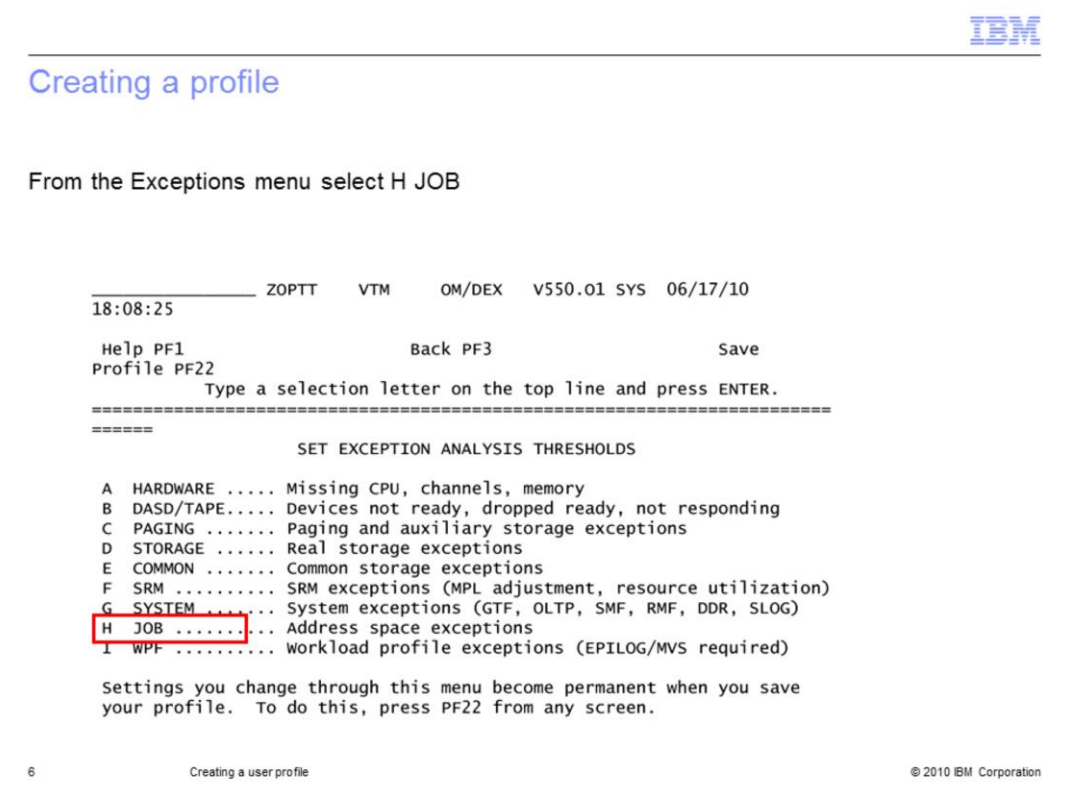

From the Set Exception Analysis Thresholds menu, select **H JOB** to display the Address Space Related Exceptions screen.

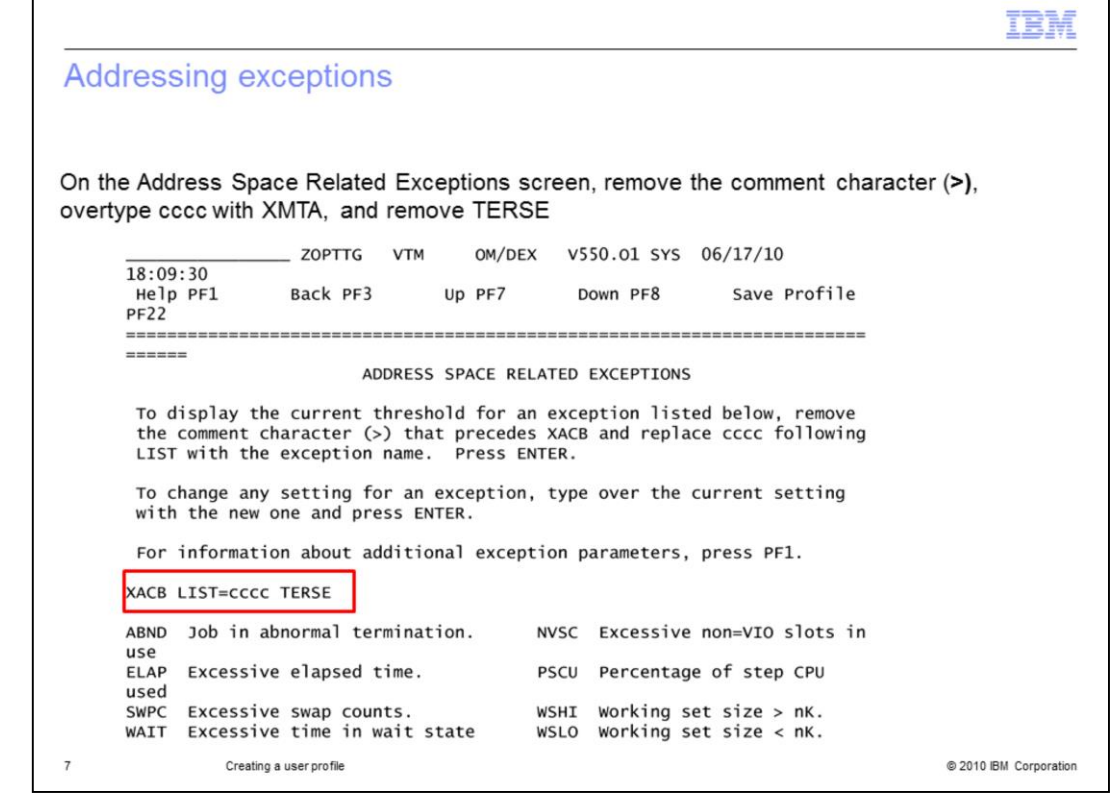

Remove the comment character (**>**) from the first column and overtype **cccc** with **XMTA**. Remove the keyword **TERSE**.

Г

٦

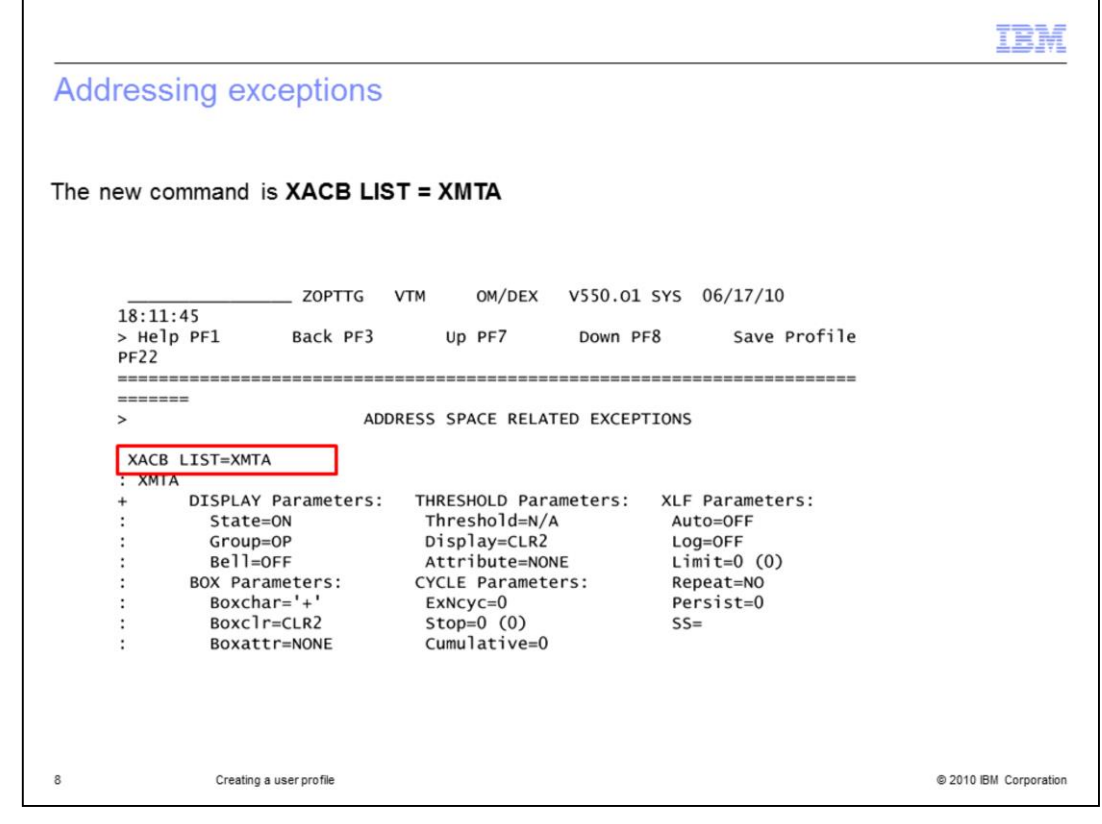

The new command is **XACB LIST = XMTA**.

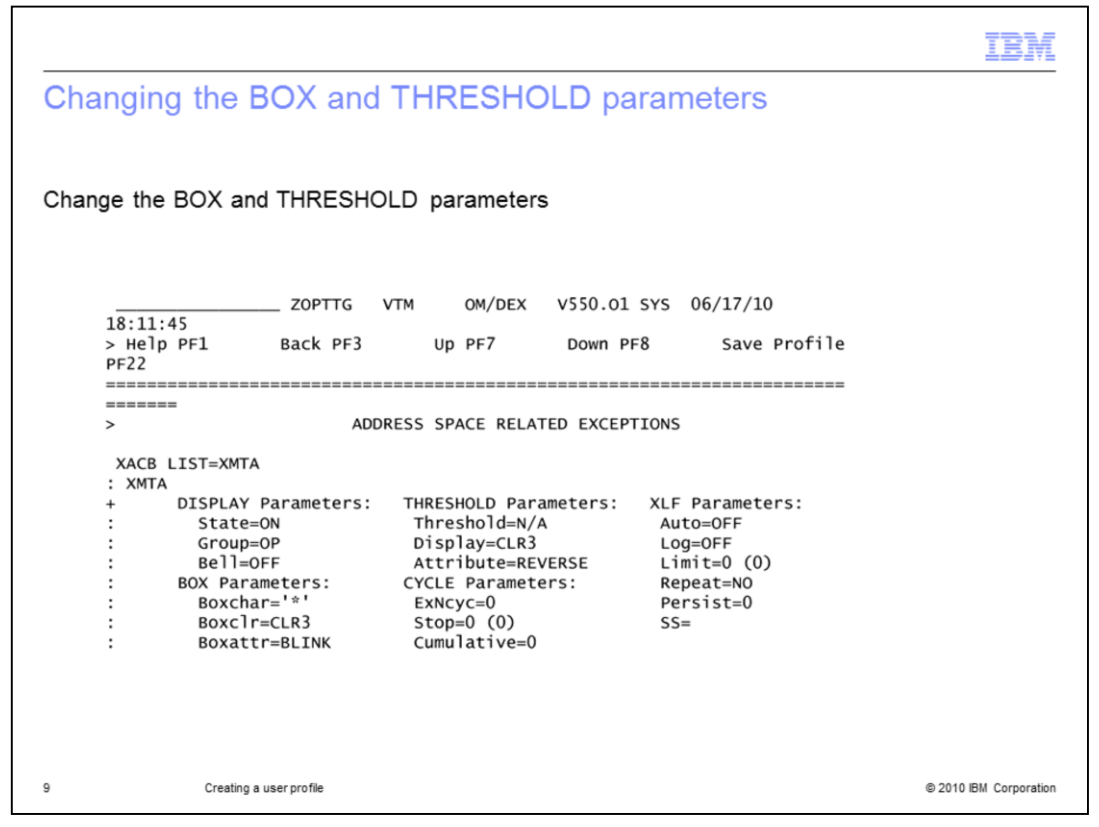

In this example, you are changing the **BOX** and **THRESHOLD** parameters.

Change the **BOX** character from a plus sign (**+**) to an asterisk (**\***).

Change the box color intensity from **CLR2** to **CLR3.**

Make the box attribute stand out by changing the option from **NONE** to **BLINK**.

For the **THRESHOLD** parameters, change the color intensity from **Display=CLR2** to **Display=CLR3**.

Make **Attribute** stand out by changing **NONE** to **REVERSE** video.

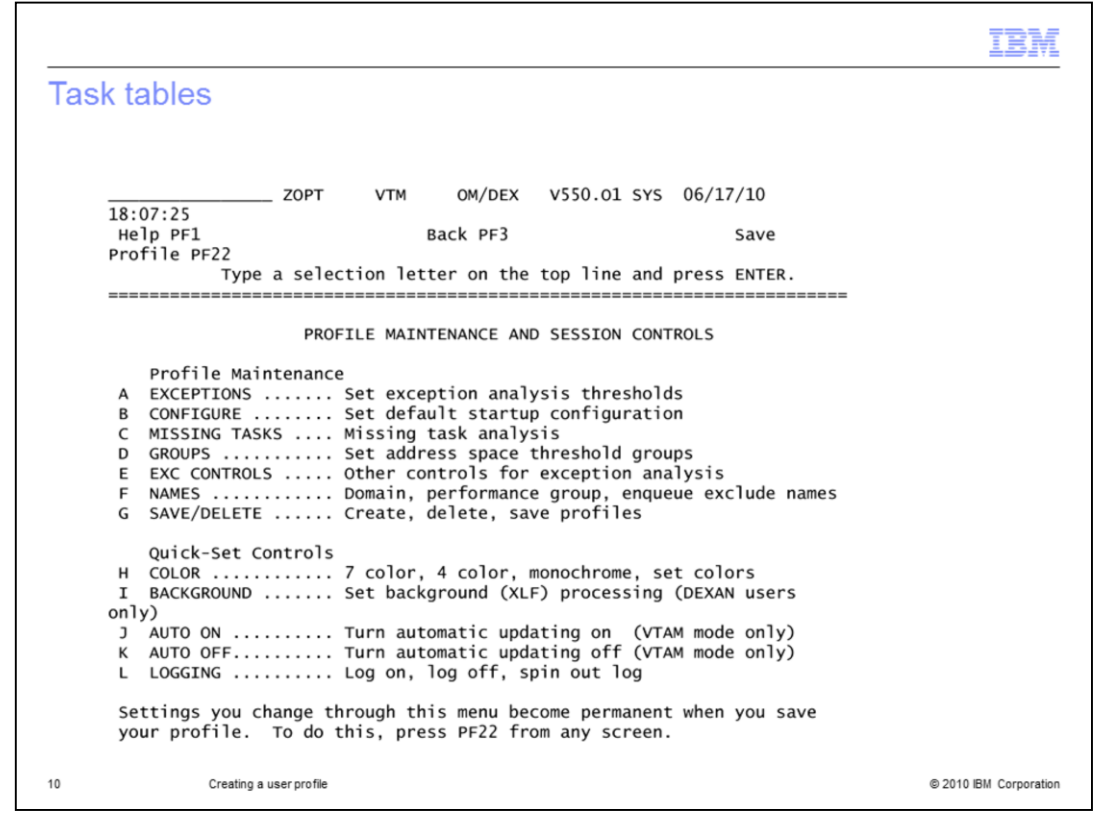

Press PF3, the back key, until you come to the **PROFILE MAINTENANCE AND SESSION CONTROLS** screen. Choose **C MISSING TASKS**. Select **A** to show the current table.

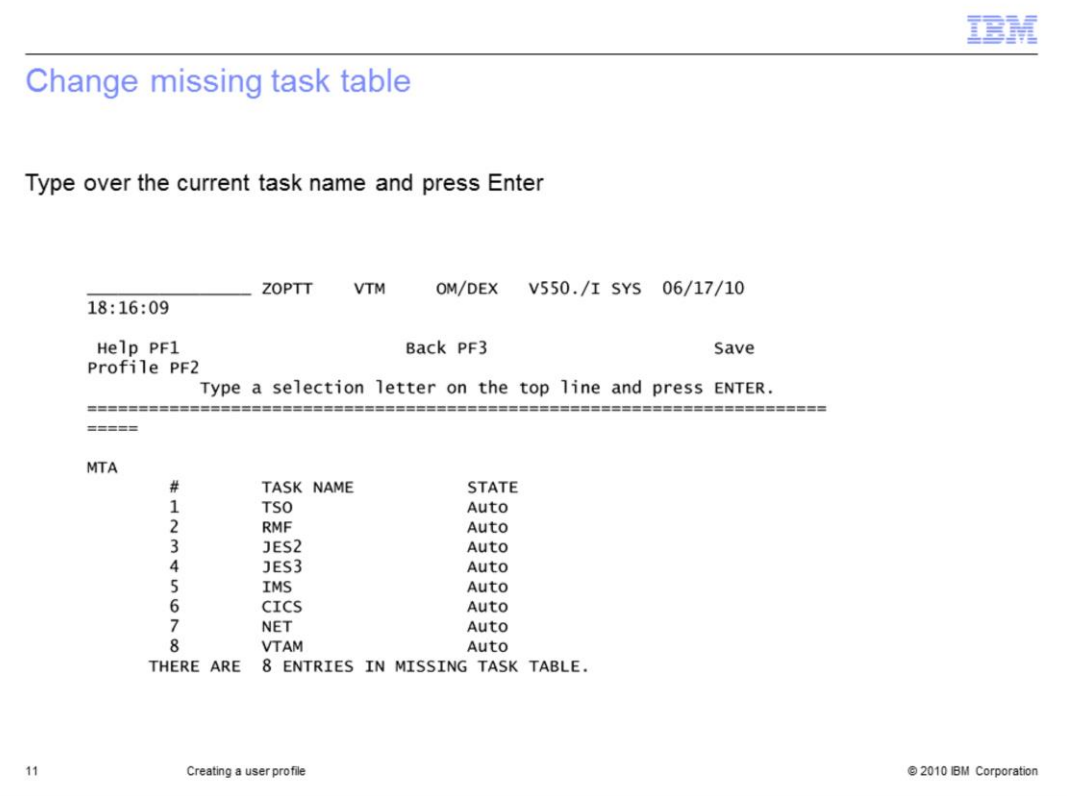

This list shows all the tasks that are monitored by the missing task analysis exception. To change a task name, type over the current name with a new one and press Enter.

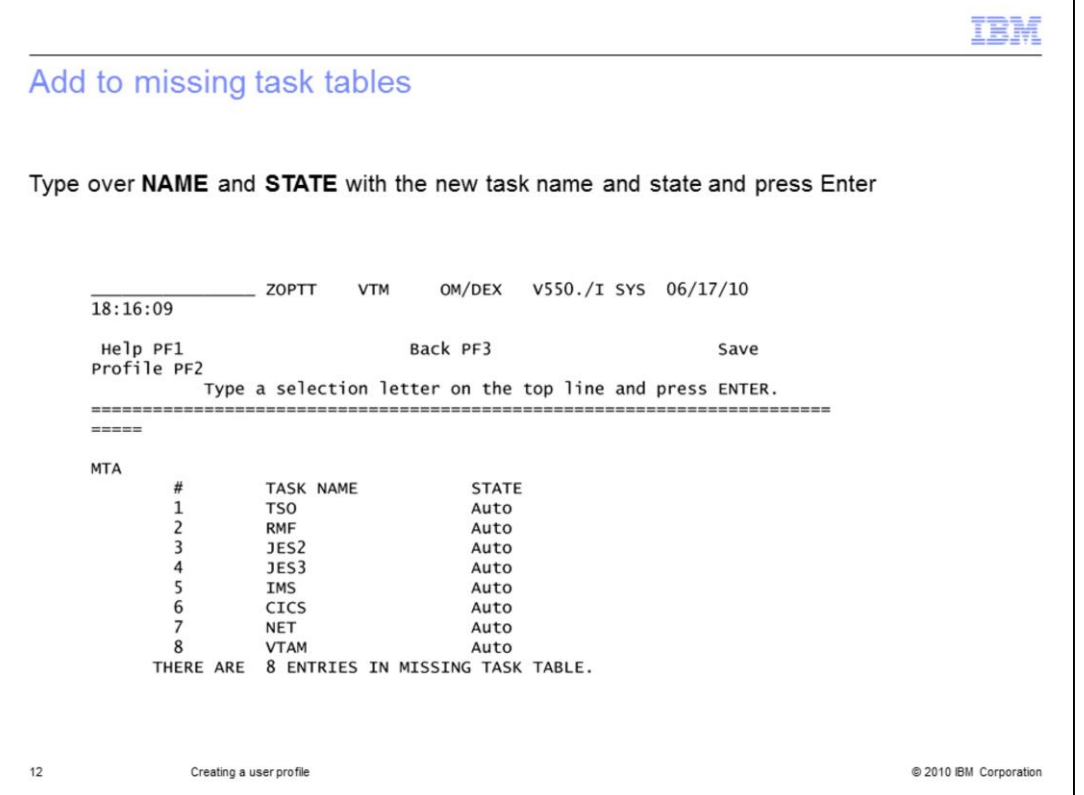

To add a name to the list, space over the comment character (**>**) in front of **MTA** and type over **name,state** with the new task name and state (Auto or A, ON or OFF). Press Enter. You can add multiple tasks by enclosing each **name,state** in parentheses, separated by a comma or space.

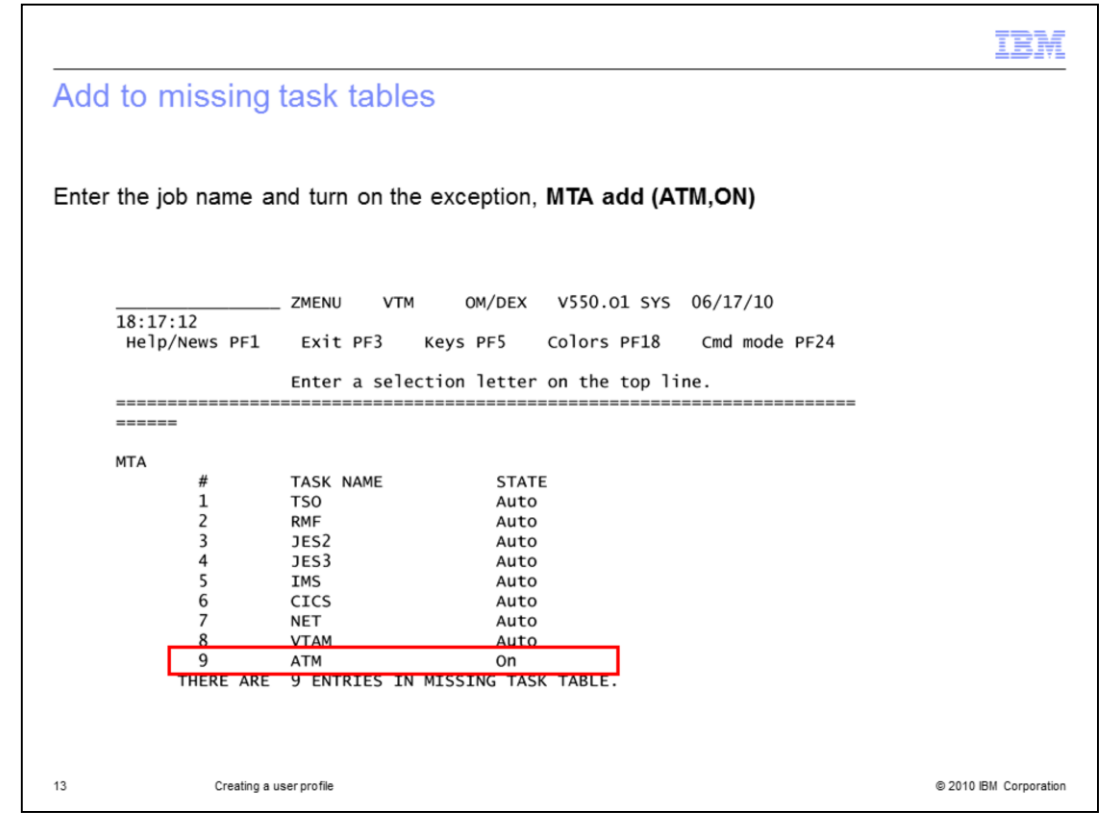

Overtype the comment character (**>**), replace the **name** with the job name, and turn on the exception, **MTA add (ATM,ON)**

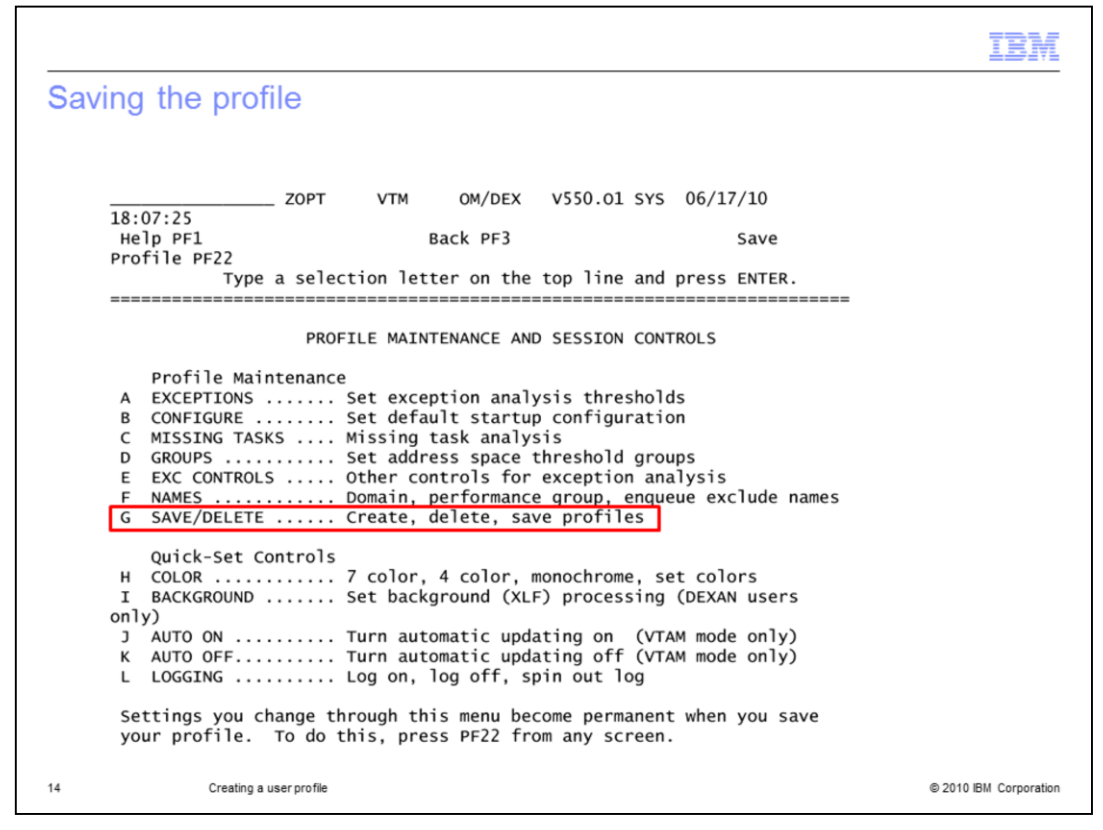

Save these changes to a new profile. From the Profile Maintenance and Session Controls menu, select **G**, **SAVE/DELETE.** 

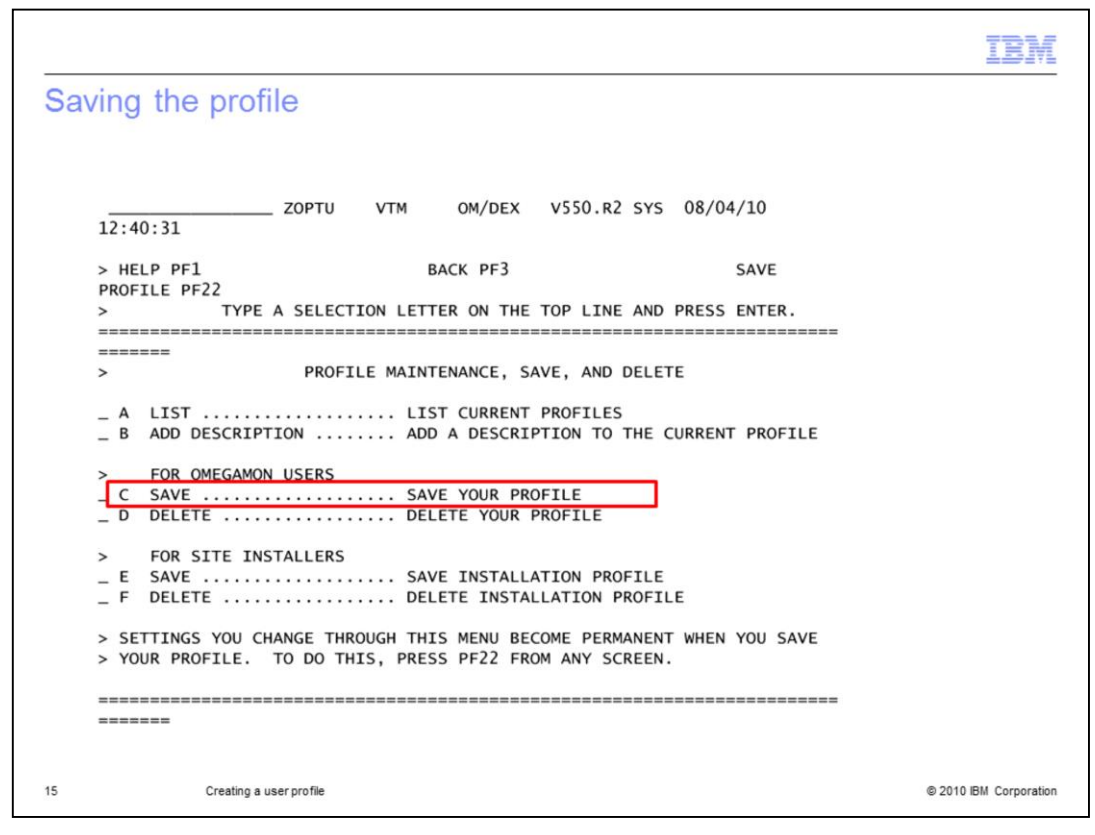

Select **C SAVE, SAVE YOUR PROFILE.**

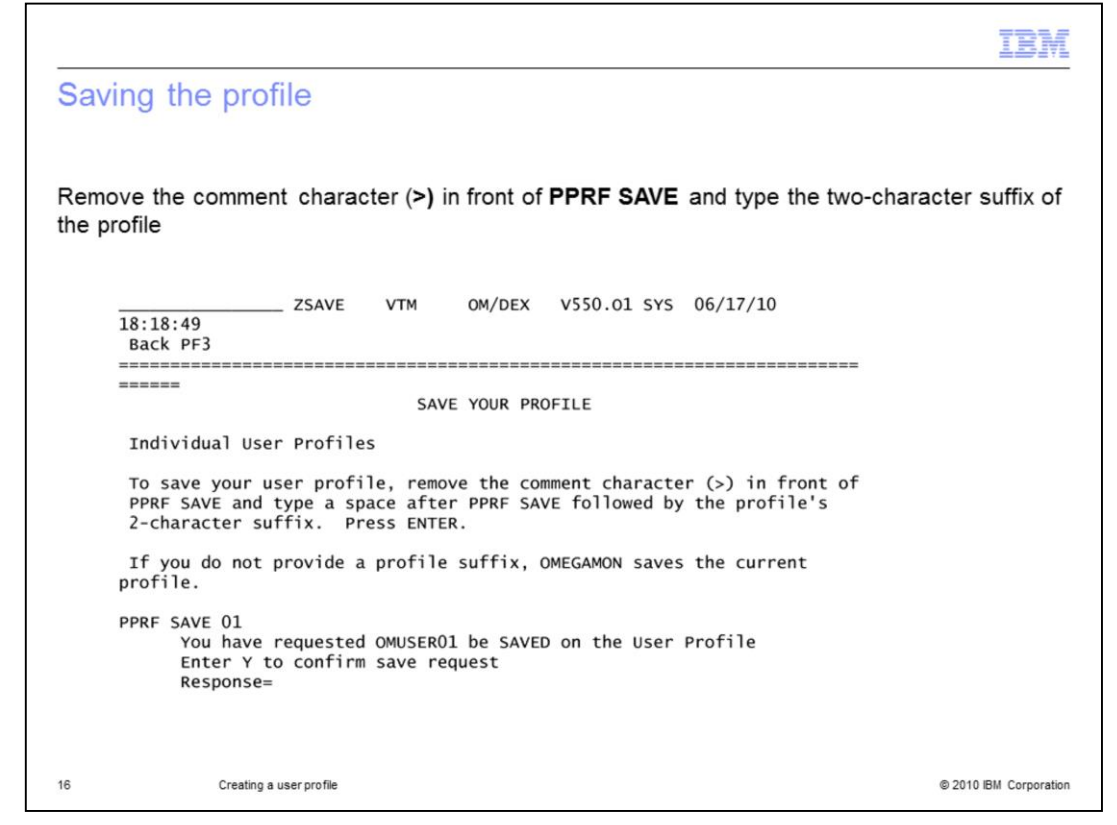

To save a user profile, remove the comment character (**>**) in front of **PPRF SAVE**. Type a space followed by the profile's two-character suffix, for this example, **01**. Press Enter. Confirm the request to save by typing **y** after **Response=**.

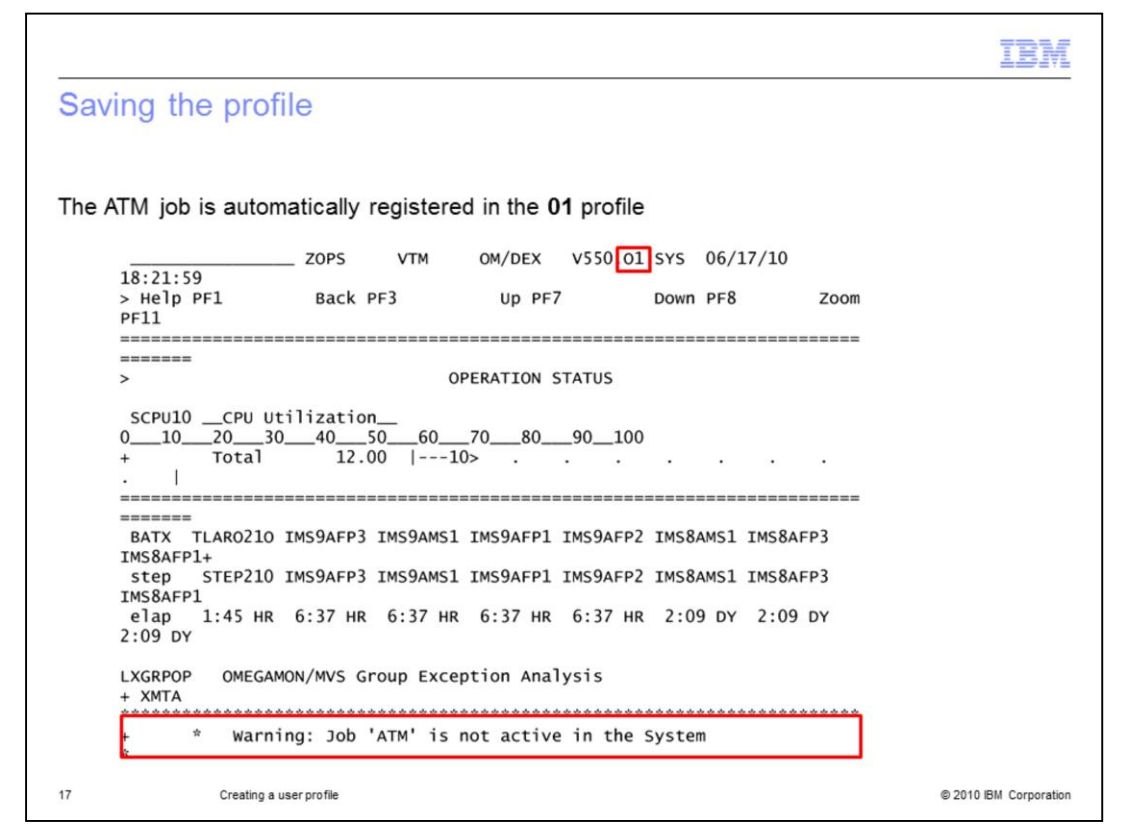

As a result of the changes saved to profile **01**, ATM is displayed in the list of missing jobs in the Operation Status.

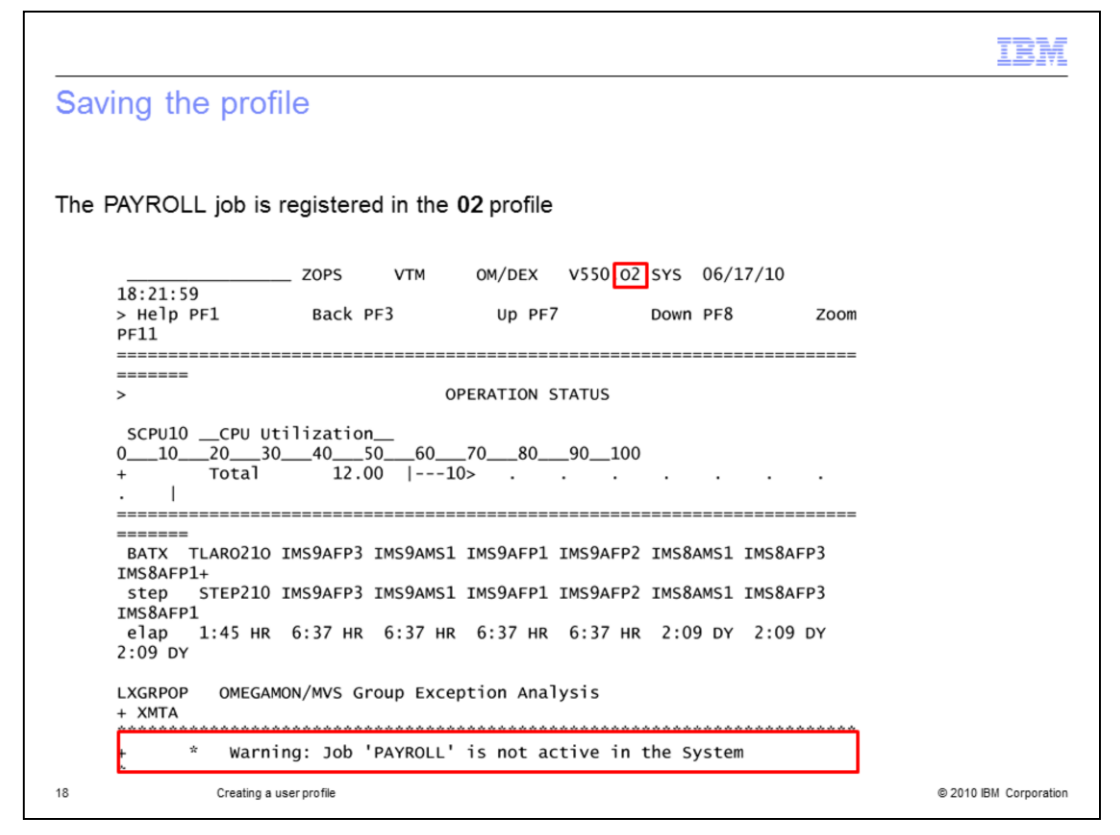

Using the same technique, you can create profile **02** for the night shift, replacing job **ATM** with job **PAYROLL**.

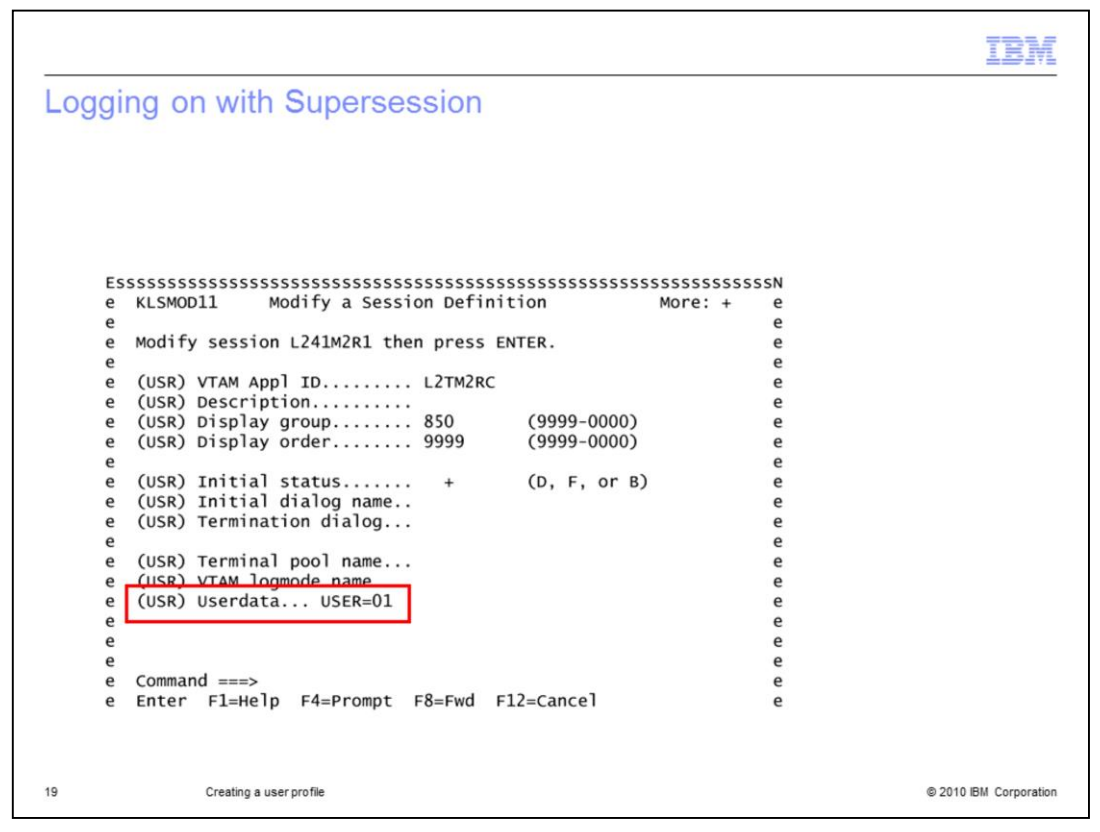

There are several ways of logging on to OMEGAMON to ensure that the correct profile is used. If a front-end application such as CL/Supersession is used, the administrator adds an application. This application points to the OMEGAMON user application ID and adds **User=01** in the data field.

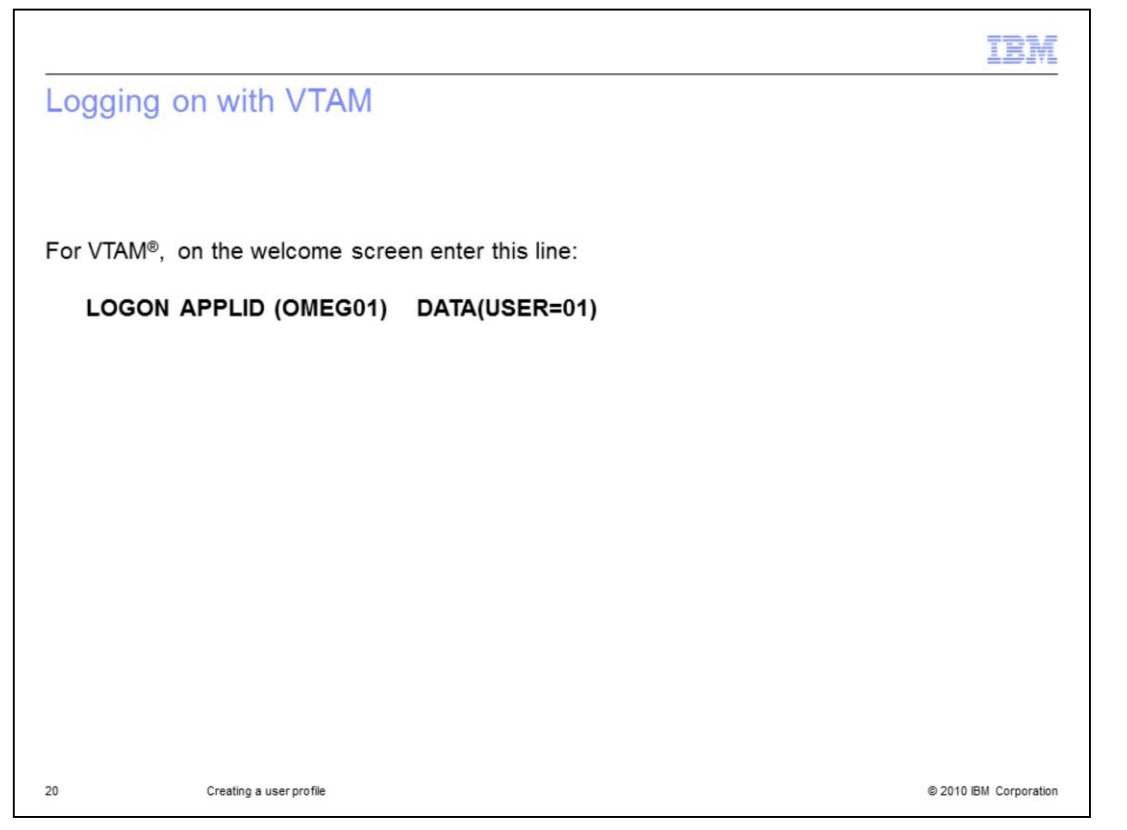

The format to log on directly using the VTAM10 welcome screen varies, depending on other VTAM settings. You can enter **LOGON APPLID (OMEG01), DATA(USER=01)** or **LOGON APPLID=OMEGARC, DATA=(USER=01).** See your VTAM systems programmer for ways to customize your OMEGAMON logon.

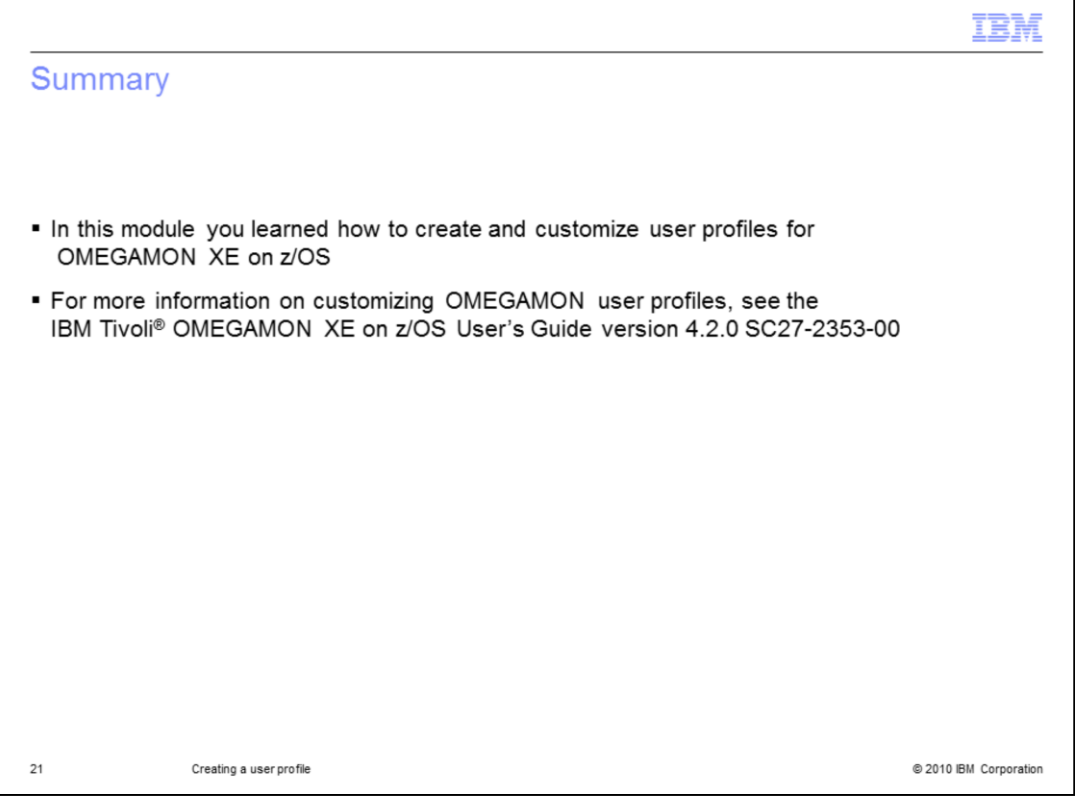

In this module you learned about the different types of profiles and how to create and customize a user profile for OMEGAMON XE on z/OS. For more information about customizing OMEGAMON user profiles, see the IBM Tivoli OMEGAMON XE on z/OS User's Guide version 4.2.0.

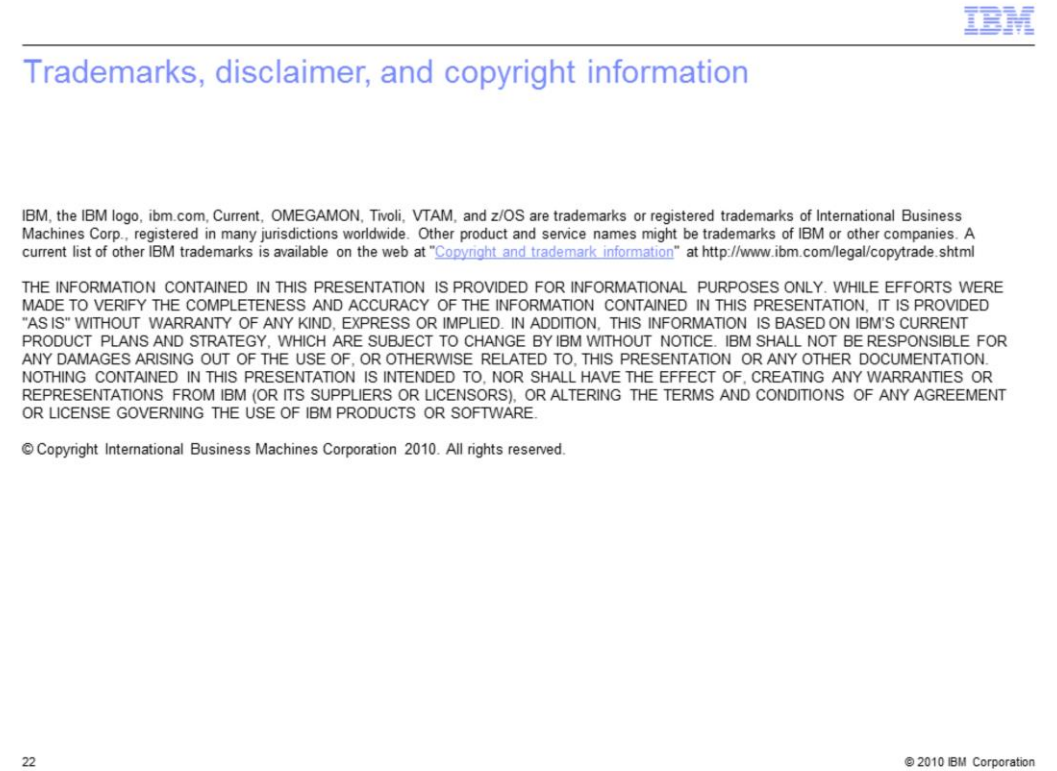